# **ONLINE SHOPPING IS NOW IN BORUSAN CAT!**

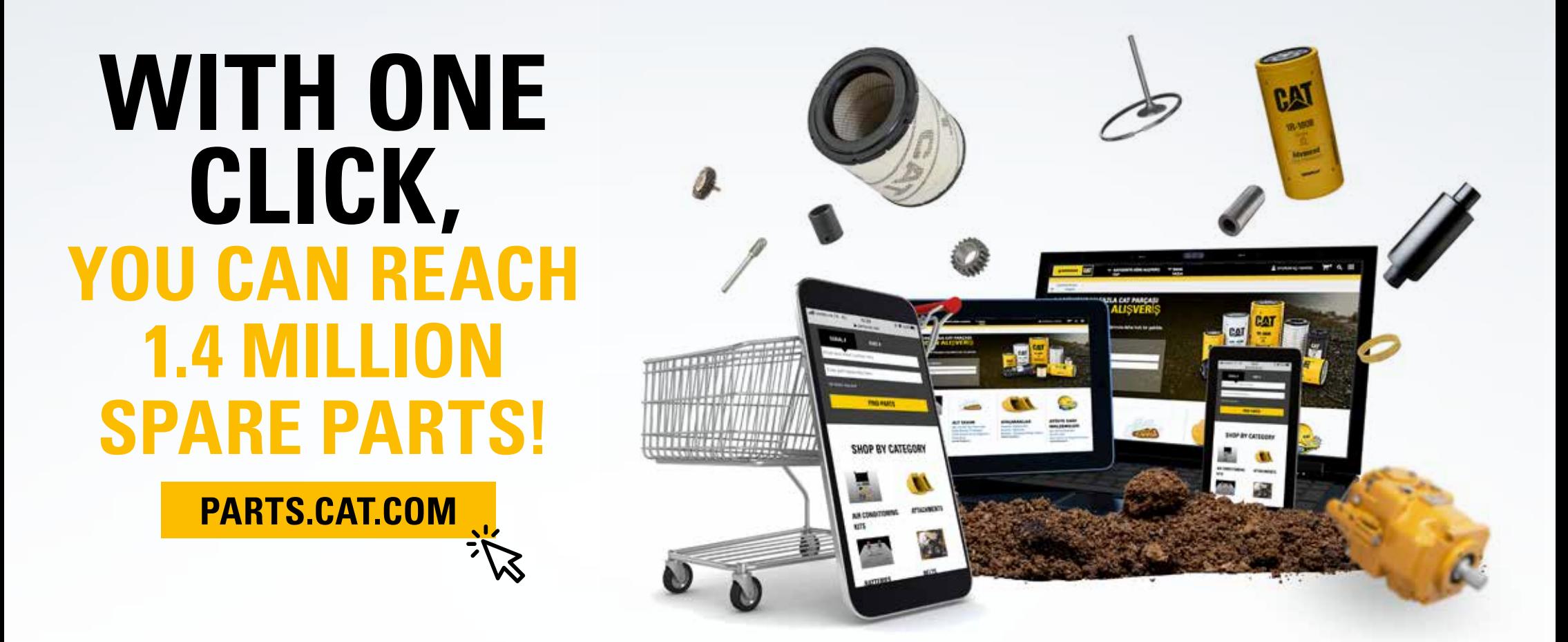

Now come to **PARTS.CAT.COM** website, display over 1.4 million original CAT spare parts whenever you want and place your order.

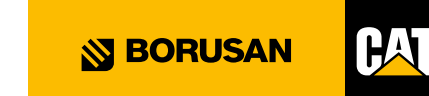

# **Why parts.cat.com?**

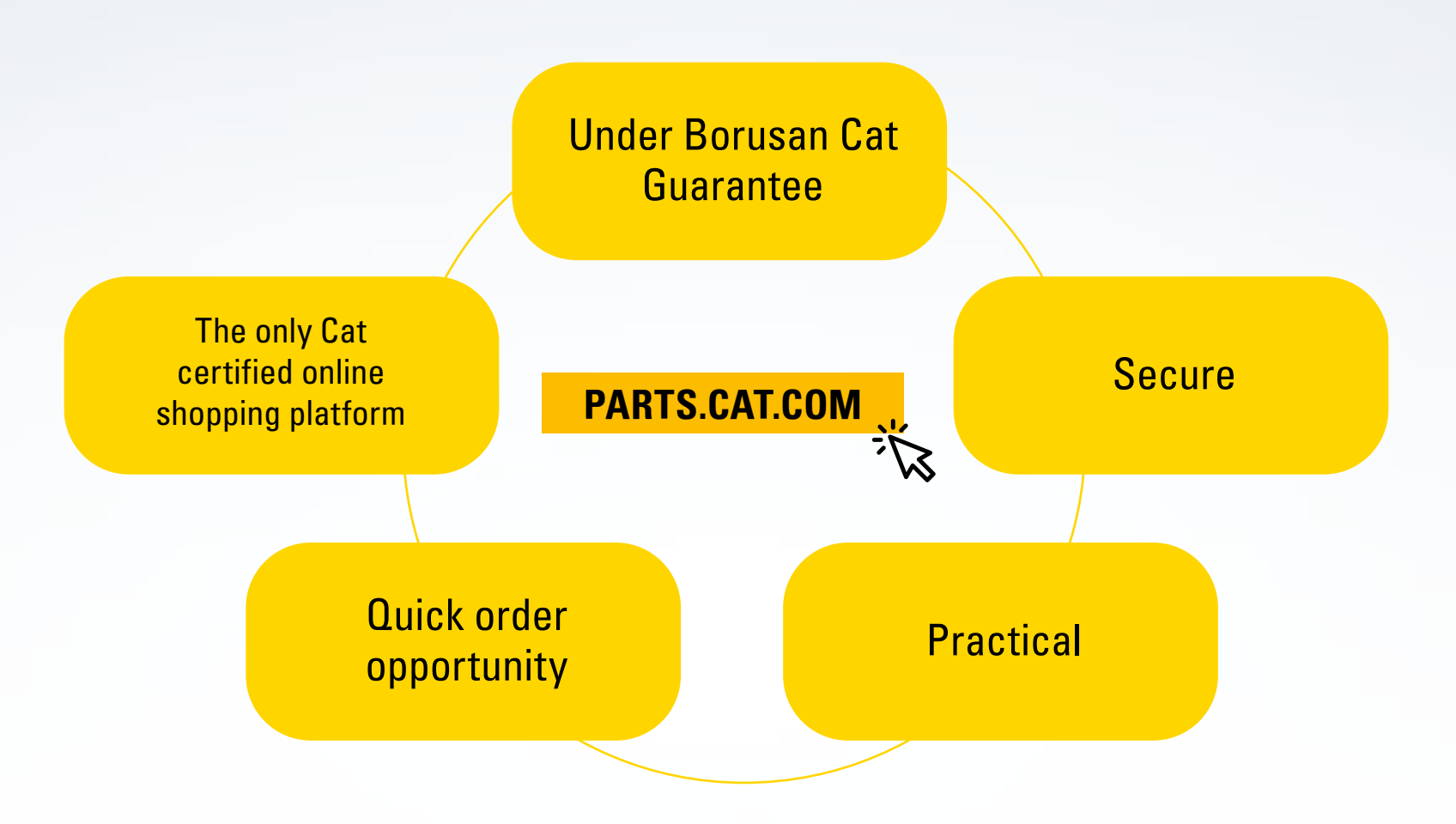

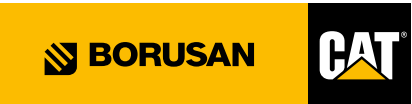

# **STEPS FOR PRACTICAL USAGE**

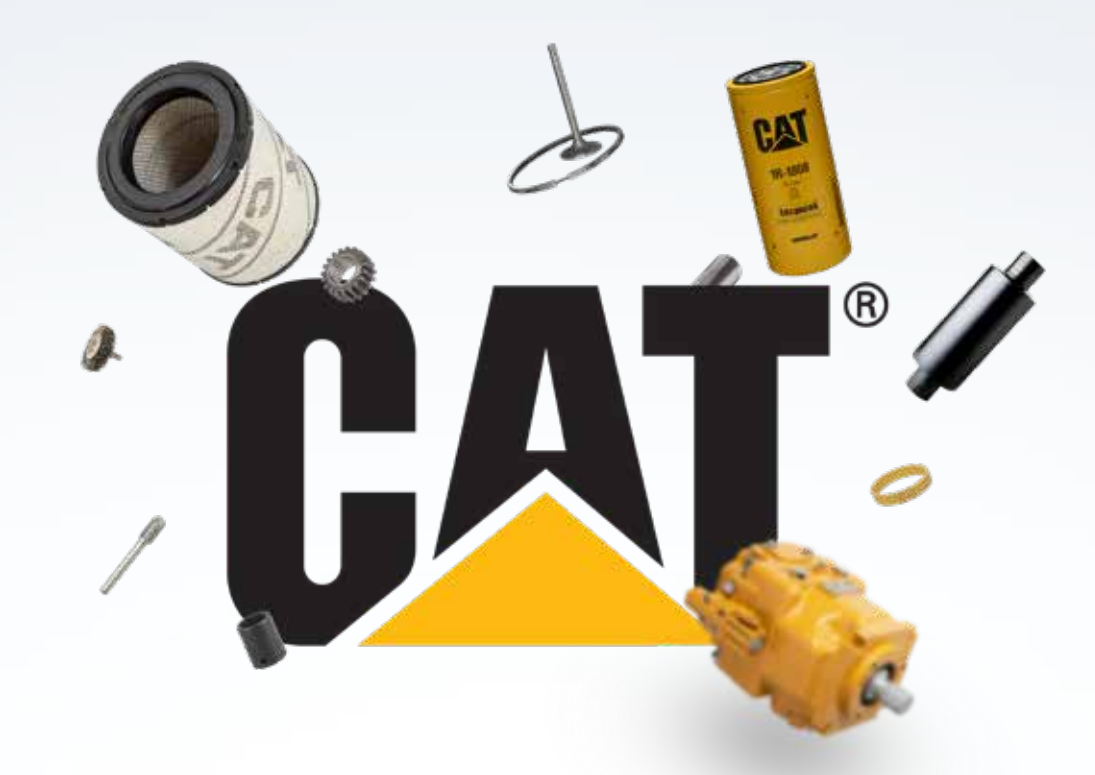

In this document, parts.cat.com order generation steps are shortly provided to your information. Usage steps consist of basic information for you to place your orders online.

As you may observe when you examine the site, parts.cat.com is an online shopping platform that provides a variety of information from technical information about the spare parts to which machines those could be used on.

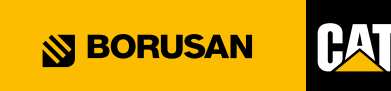

## **CREATING AN ACCOUNT / SIGNING IN**

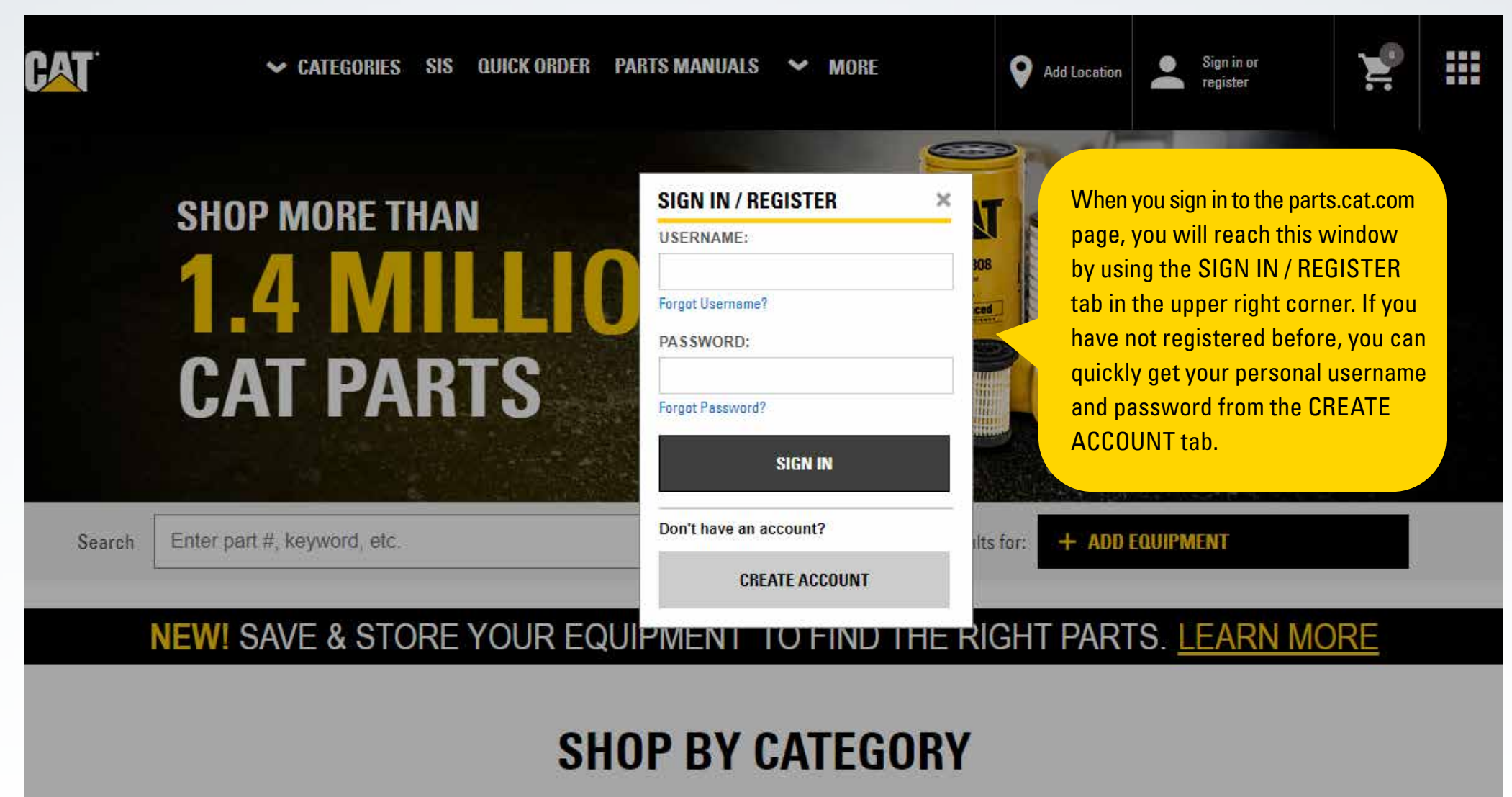

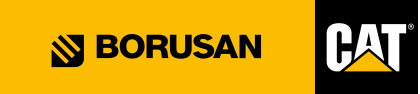

## **LIVE SUPPORT OPPORTUNITY**

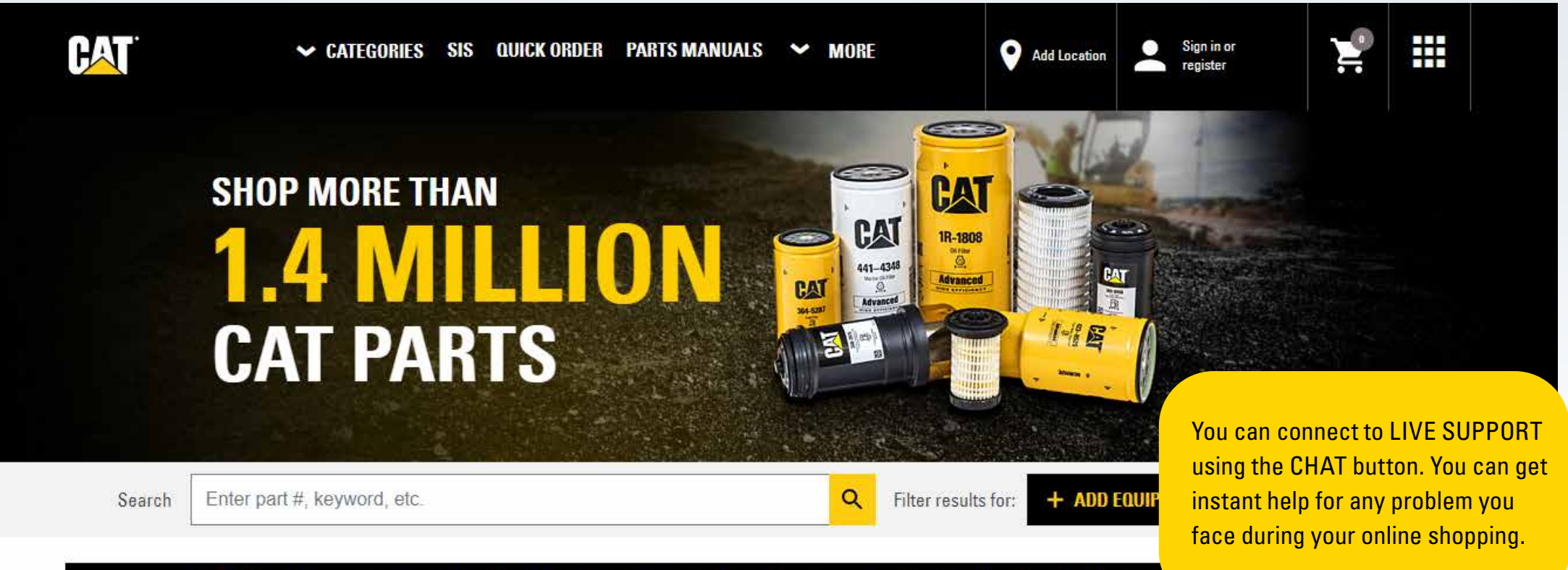

#### NEW! SAVE & STORE YOUR EQUIPMENT TO FIND THE RIGHT PARTS. L

#### **SHOP BY CATEGORY**

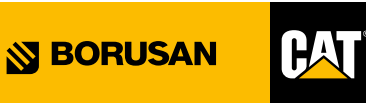

### **STEPS FOR SPARE PARTS SEARCH**

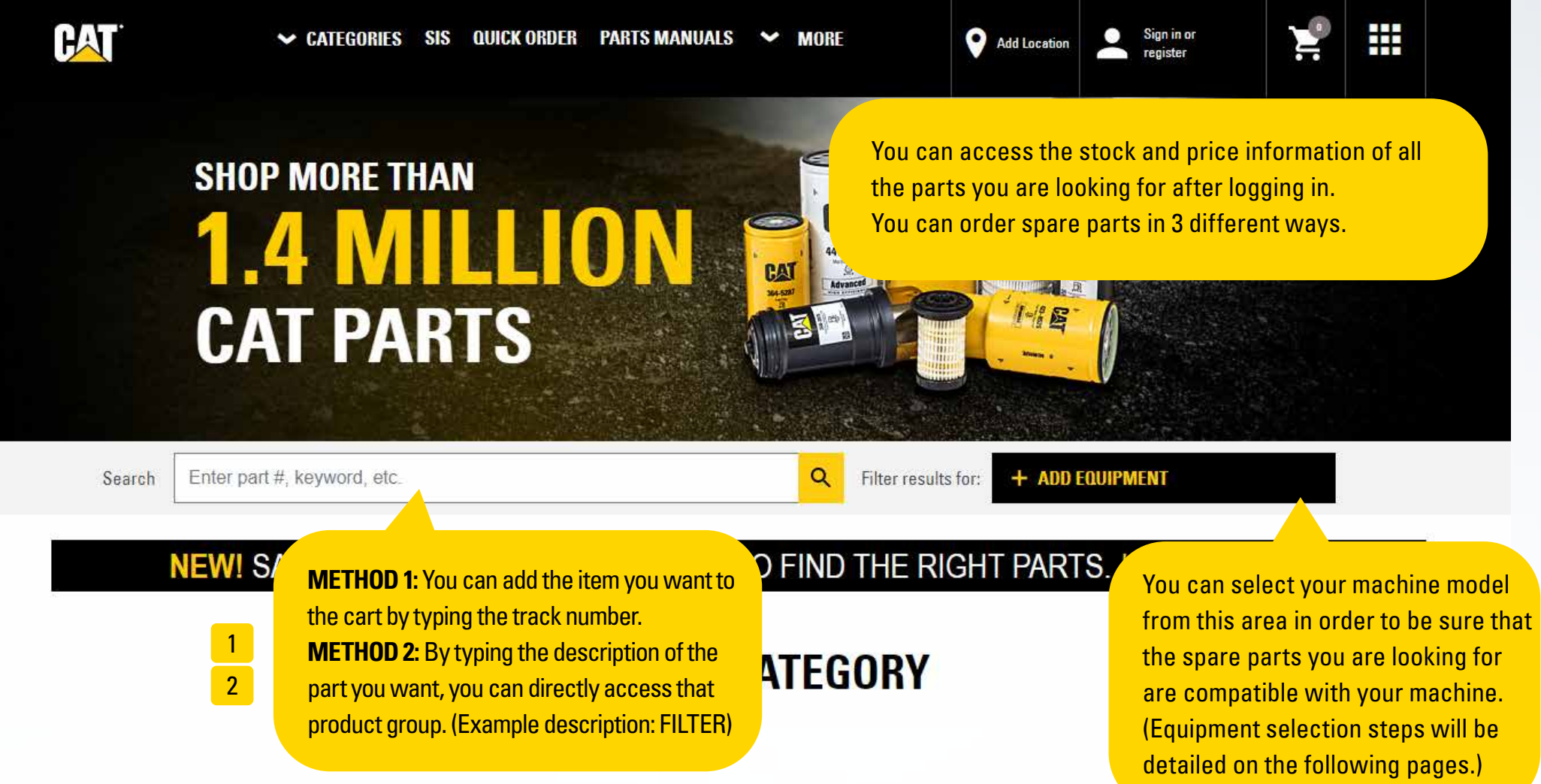

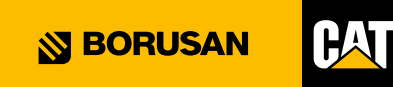

## **SPARE PARTS SEARCH STEPS**

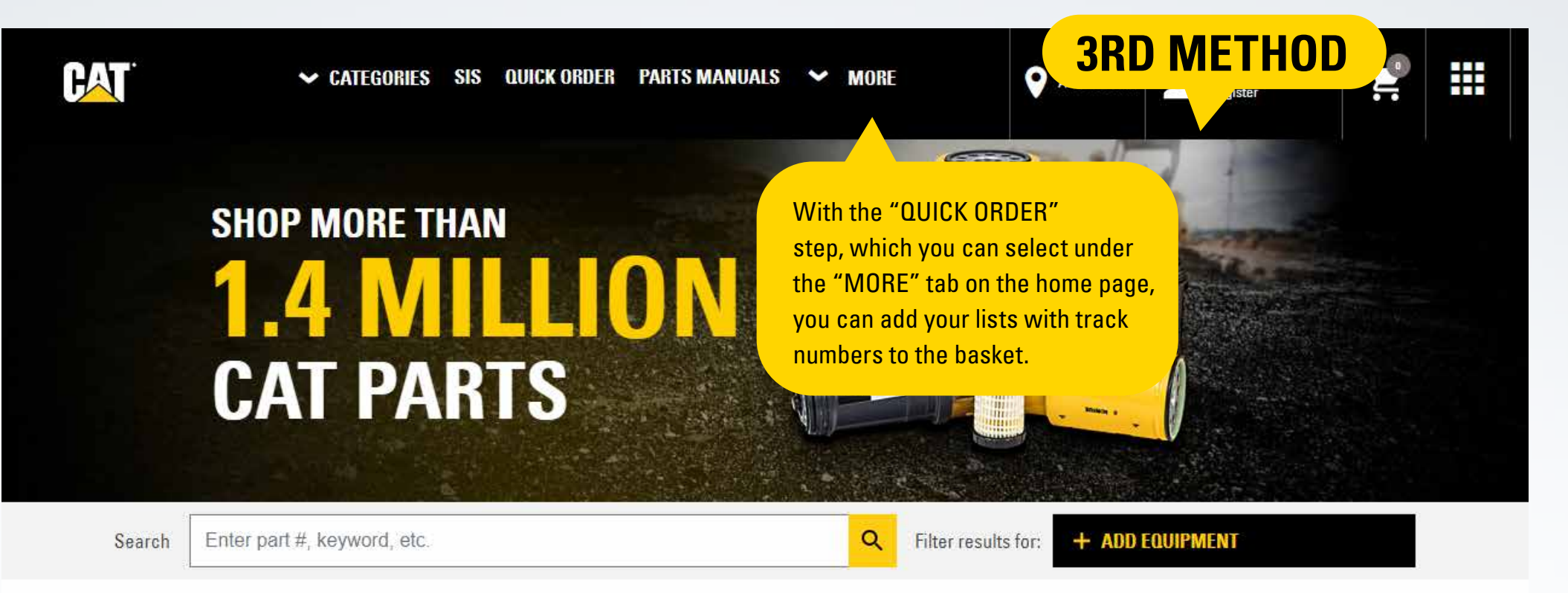

#### NEW! SAVE & STORE YOUR EQUIPMENT TO FIND THE RIGHT PARTS. LEARN MORE

#### **SHOP BY CATEGORY**

Bu adımdan sonra yönlendirileceğiniz ekran bir sonraki sayfada gösterilmiştir.

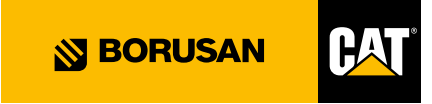

## **SPARE PARTS SEARCH STEPS**

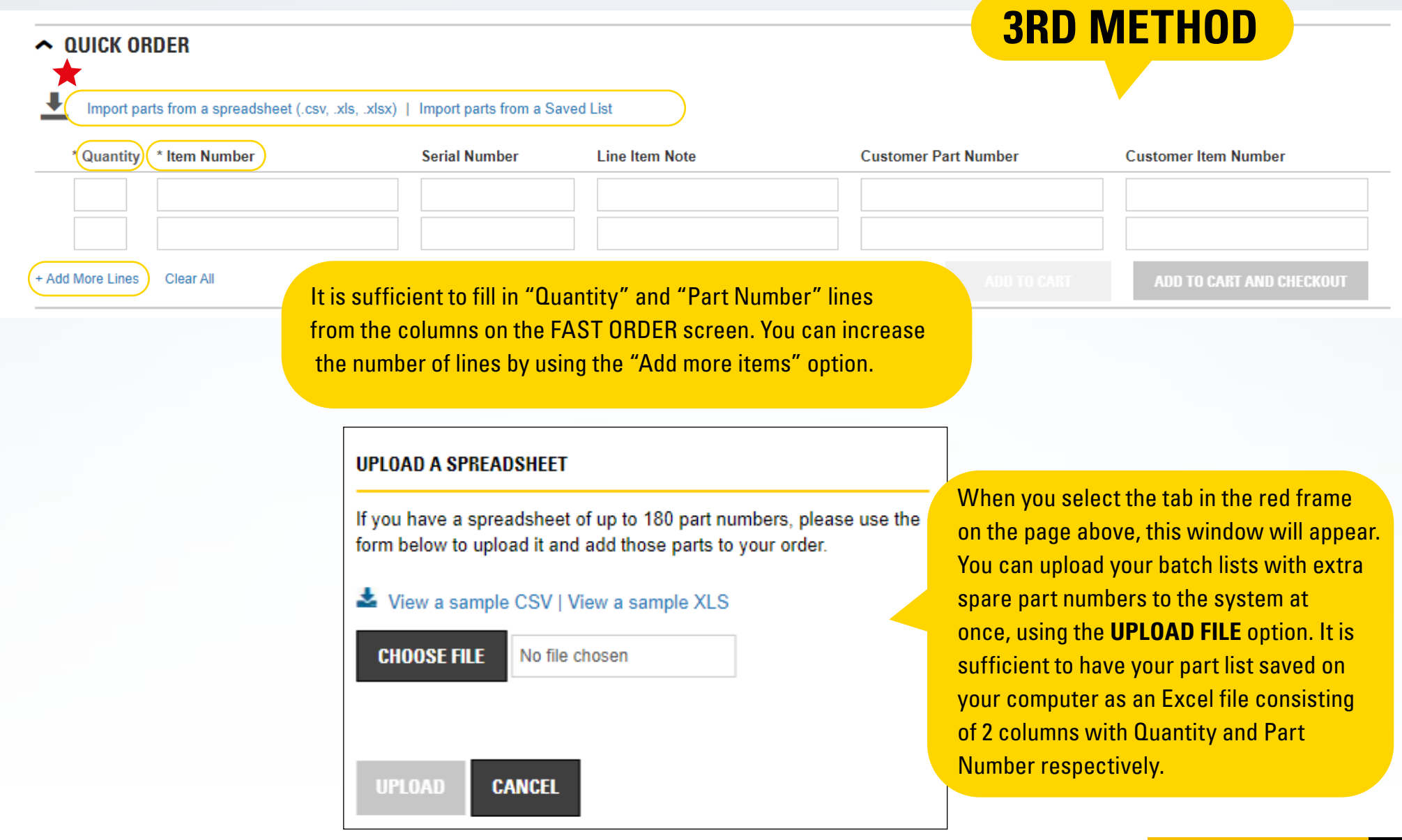

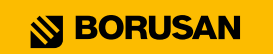

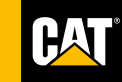

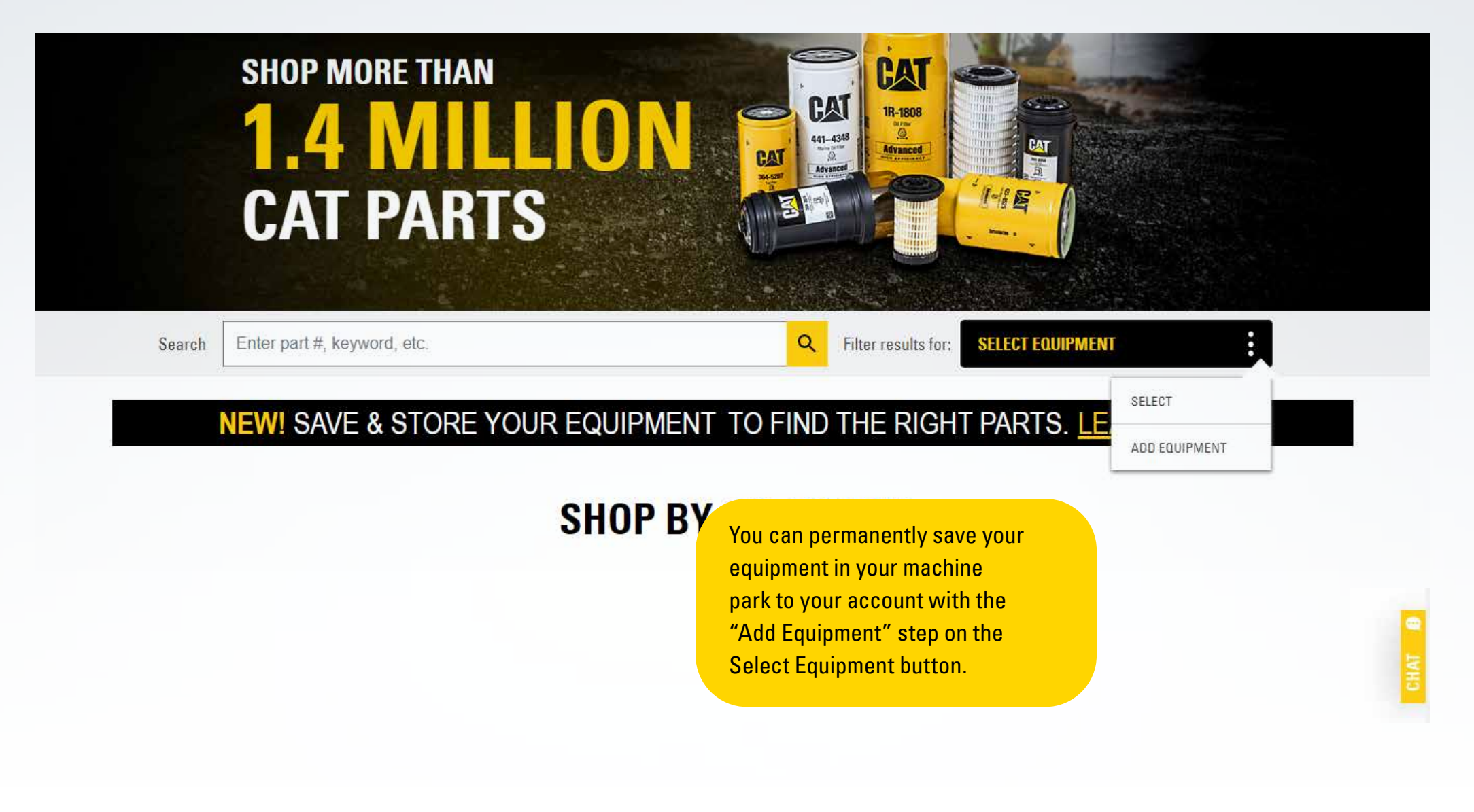

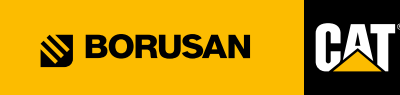

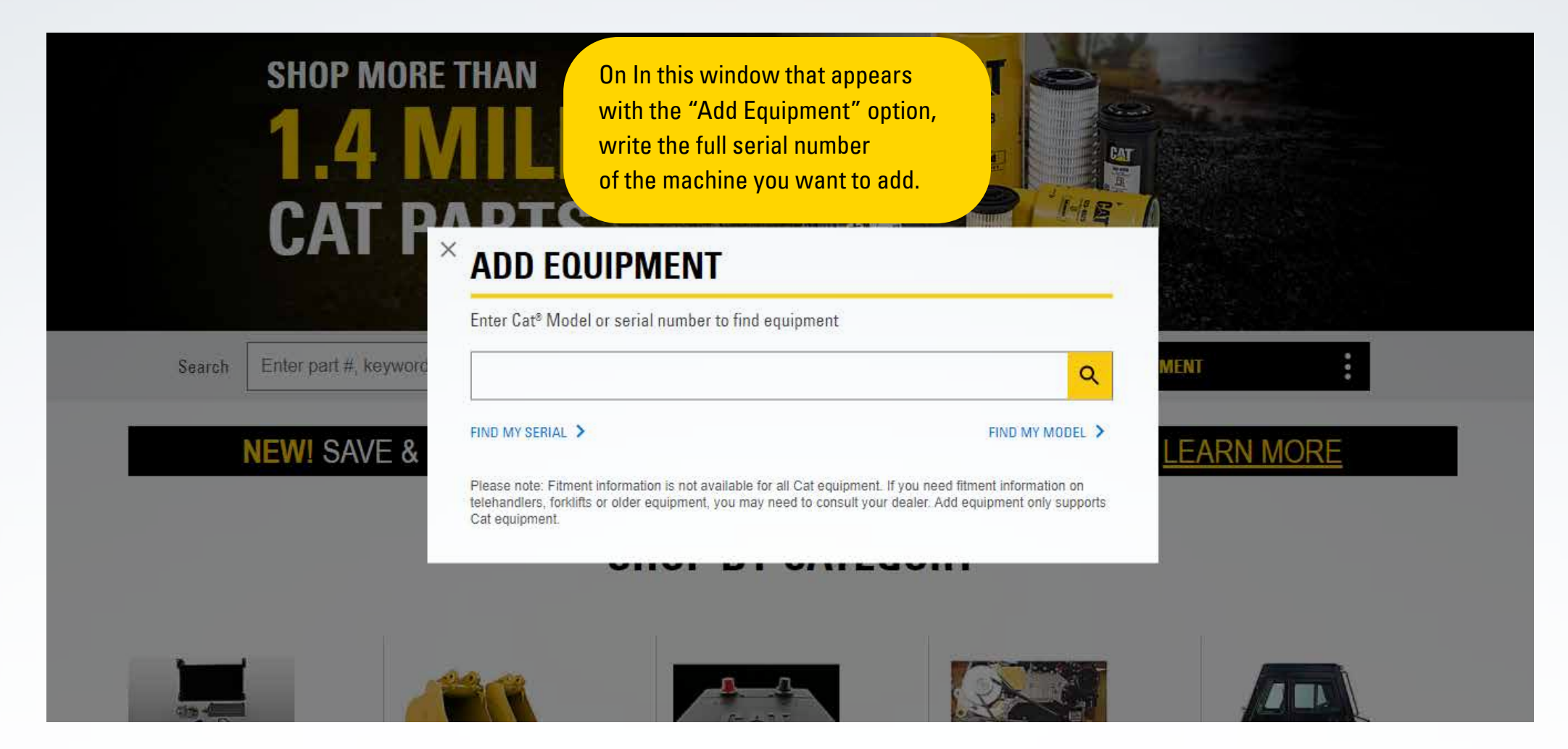

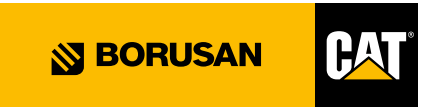

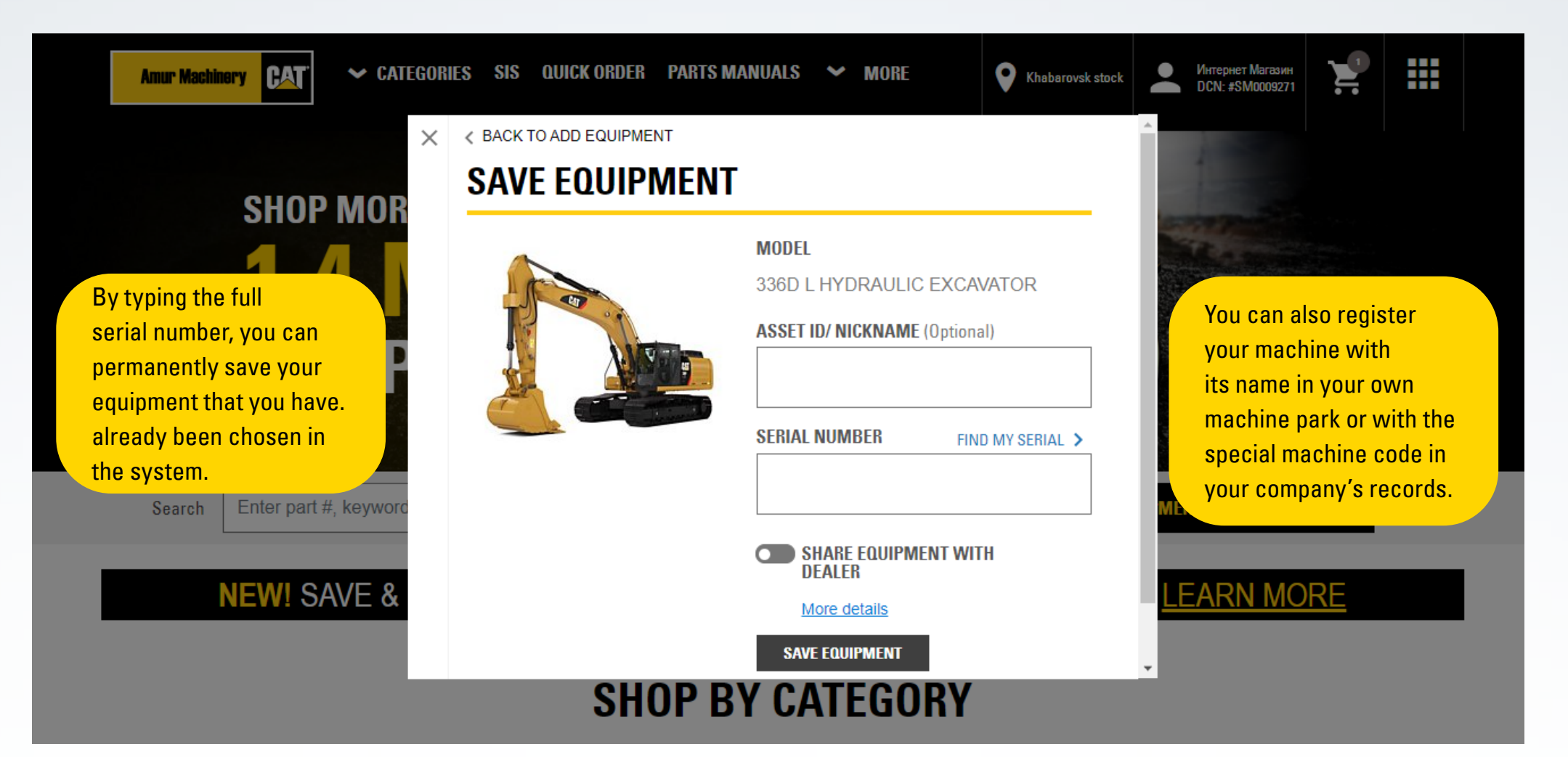

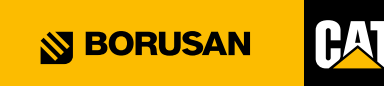

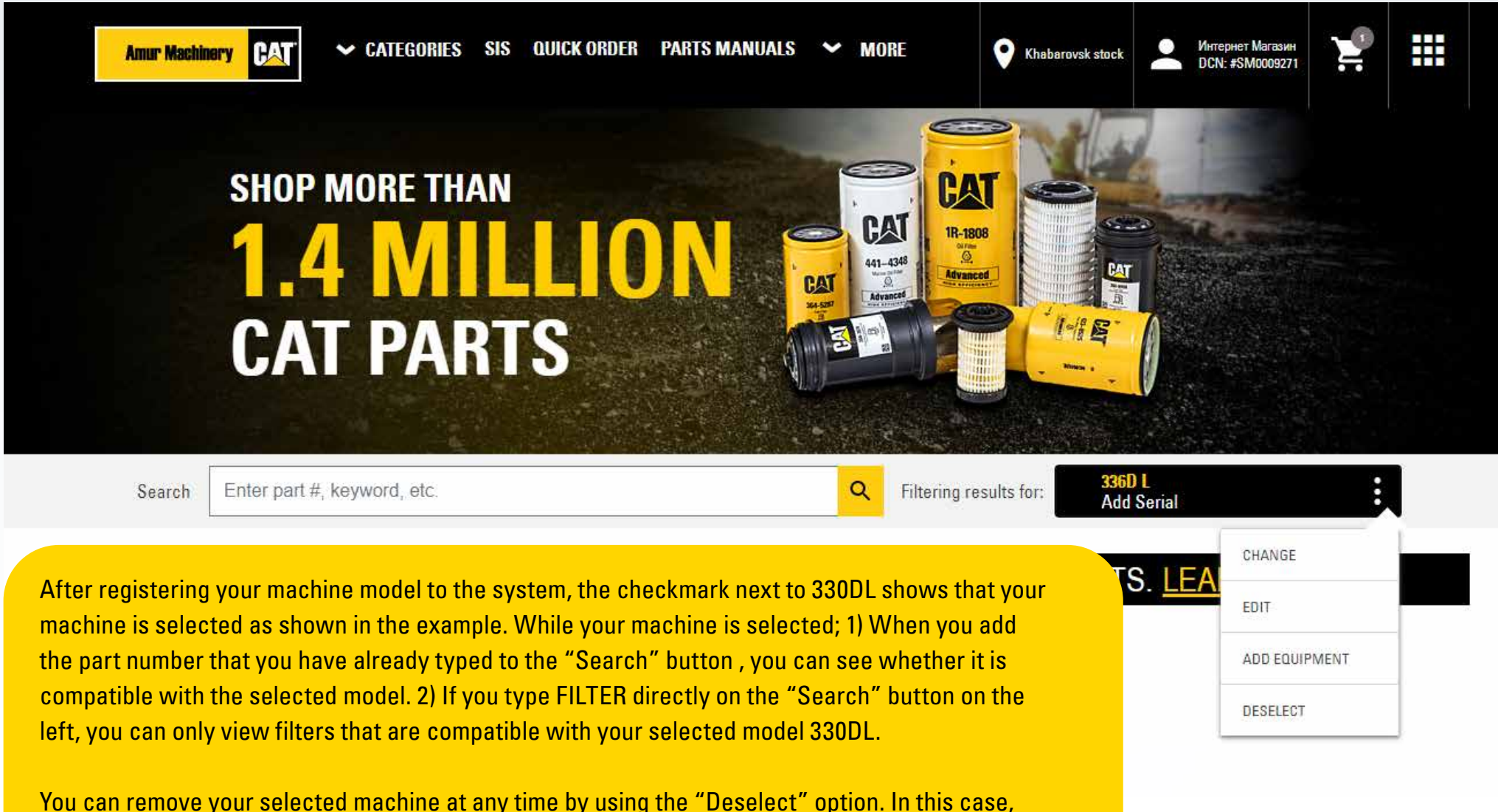

there is an area in the basket where you can see which machine models your spare parts are compatible with.

![](_page_11_Picture_4.jpeg)

## **ADDING PRODUCTS TO THE BASKET**

![](_page_12_Picture_1.jpeg)

## **CONFIRM YOUR BASKET**

![](_page_13_Figure_1.jpeg)

![](_page_13_Picture_2.jpeg)

### **ORDER FORMATION/GENERATION**

叺 **Amur Machinery** 

 $\sim$  CATEGORIES SIS **QUICK ORDER PARTS MANUALS MORF** 

Khabarovsk stock

Интернет Магазин DCN: #SM000927

#### ₩

#### **SKIP THIS STEP.** SET PREFERENCES & STREAMLINE YOUR SHOPPING HERE!

**Shopping Cart** 

Pickup & Delivery

**Summary & Payment** 

#### **PICKUP & DELIVERY**

#### PICKUP & DELIVERY INFORMATION

Once you have confirmed your cart, you will be directed to this page for delivery information. You can review the contents of the delivery options below.

**PURCHASE:** This tab must be selected in order to receive the part from the warehouse of your region. You can specify the note you want to send to the warehouse in the "Special Instructions" column. (Example: X person will receive my order from our company.)

**MAKE THE SHIPMENT TO ME:** In your order, the shipments we make to your construction sites are also valid in our online system. When you choose this option, your purchase will reach the construction site addresses registered to your company name. The part you ordered will be shipped to the address you chose.

**CONTINUE TO SUMMARY & PAYMENT** 

In the "invoice management" option, your payment method registered in Borusan Cat is valid. Your choice here will not create any confusion.

![](_page_14_Picture_17.jpeg)

## **ORDER FORMATION/GENERATION**

**Amur Machinery PAT**   $\vee$  CATEGORIES SIS QUICK ORDER

**PARTS MANUALS** l **MORE** 

 $\cap$ Ο **Khabarovsk stock** 

Интернет Магазин н **DCN: #SM0009271** 

₩

**Shopping Cart** 

**SUMMARY & PAYMENT** 

Pickup & Delivery

**Summary & Payment** 

**FXPORT** 

#### **ORDER INFORMATION**

**ACCOUNT NUMBER** SM0009271 - SM0009271-Интернет Магазин Контраген

**DEALER STORE** Khabarovsk stock

**ORDER TYPE** Standard (Railway)

**ORDERED BY** Интернет Магазин mkhudyshkin@gmail.com 89842820425

EDIT /

#### **PAYMENT INFORMATION**

#### **BILLING METHOD\***

Cash/Check

**BILLING ADDRESS** Интернет Магазин Контраген Запарина пер, 32  $\blacktriangleleft$ Хабаровский Край 680011 **Russian Federation PURCHASE ORDER NUMBER (Optional)** 

When all steps are completed, the Order Summary Screen will appear and provide you with the information you have entered into the system. If you see an error, you can return to the previous pages as you would do at your normal internet shopping. If the information is correct, you can complete your order by clicking the "ORDER" button on the right.

![](_page_15_Picture_22.jpeg)